# 鉄之助プロ ASP 版を新規インストールする

 鉄之助ファミリーをインストールしていないパソコン(新品のパソコン等)に、インストールする場 合の作業となります。既に鉄之助ファミリーがインストールされている場合は手順が異なります。その 場合は、再インストール手順書を参照してください。

● 鉄之助ファミリーのインストールを行います。(P.3~)

○ 鉄之助ファミリーのアプリケーション削除を行います。(P.10~)

#### セットアップ EXE 起動前動作

 SetUpTetuASP.exe を実行すると、一瞬画面が暗くなり、ユーザーアカウント制御画面が開きます。 「プログラムを続行するには…」や「次の不明な発行元からの…」の様なメッセージが表示されます。 続行、もしくははいボタンをクリックしてください。

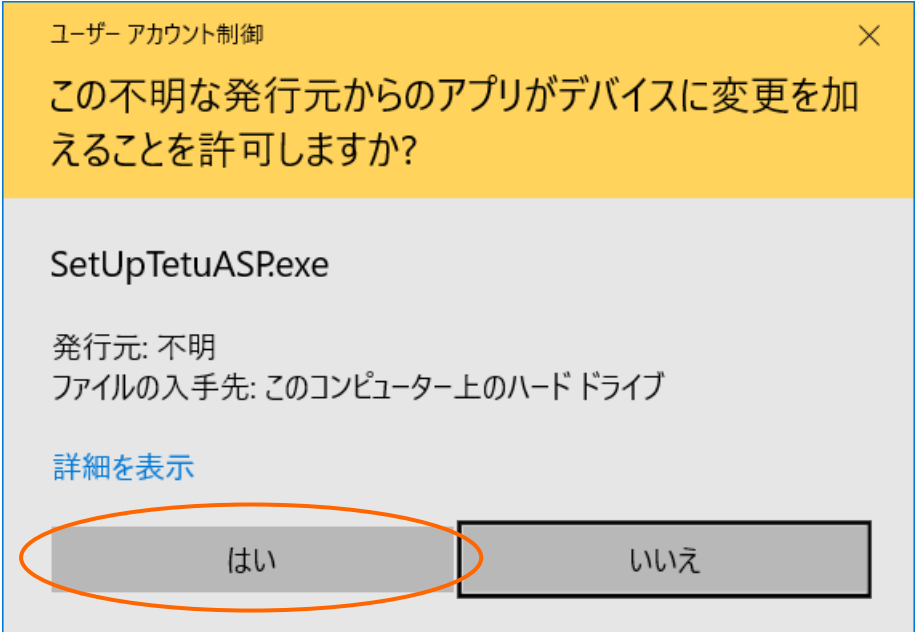

※ウイルスセキュリティソフトや Windows ファイアウォールのセキュリティ機能が働き、メッセージが 表示される事があります。インストールに関するメッセージの場合、全てインストールを許可する旨 のボタンをクリックしてください。例外登録に関するメッセージの場合、例外登録する旨のボタンを クリックしてください。

ご利用の環境により、しばらくしても何も画面が表示されない場合があります。この場合、タスクバ ーにプログラムが点滅していますので、その点滅しているプログラムをクリックしてください。ユー ザーアカウント制御画面が開き、メッセージが表示されます。はいボタンをクリックしてください。

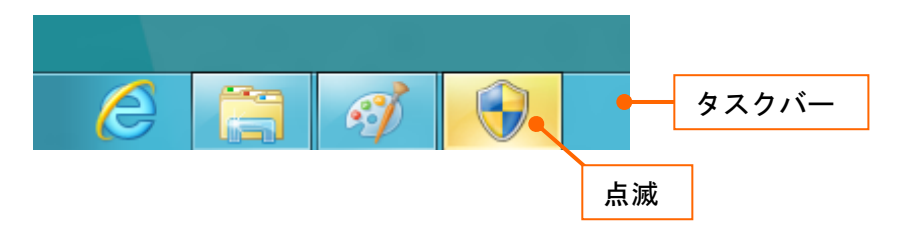

※SmartScreen の機能により、下記の様な「Windows によって PC が保護されました。…」のメッセー ジが表示された場合、「 詳細情報 」をクリックしてください。

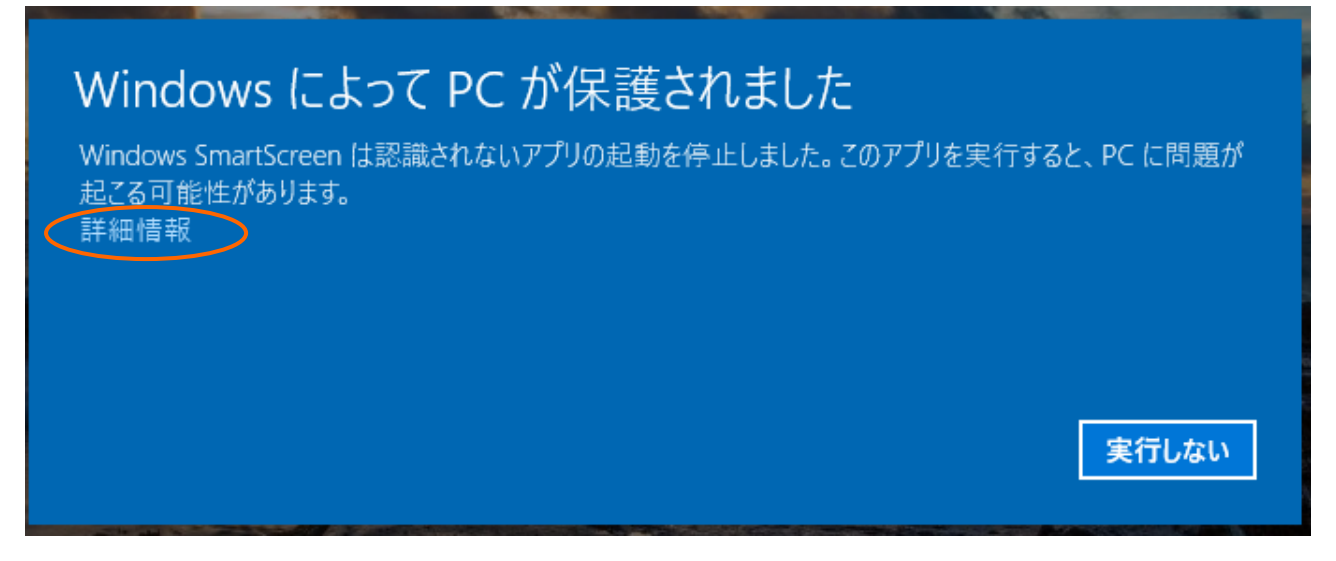

下記の様な画面に変わりますので、実行ボタンをクリックしてください。

# Windows によって PC が保護されました

Windows SmartScreen は認識されないアプリの起動を停止しました。このアプリを実行すると、PC に問題が 起こる可能性があります。

アプリ: 発行元:

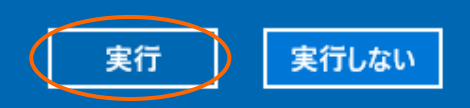

## 新規インストール手順

1) エクスプローラから保存先のフォルダを開き、ダウンロードした「¥SetUpProASP.zip」を右ク リックしてください。メニューが開きますので、「すべて展開」をクリックして、ファイルを展 開してください。

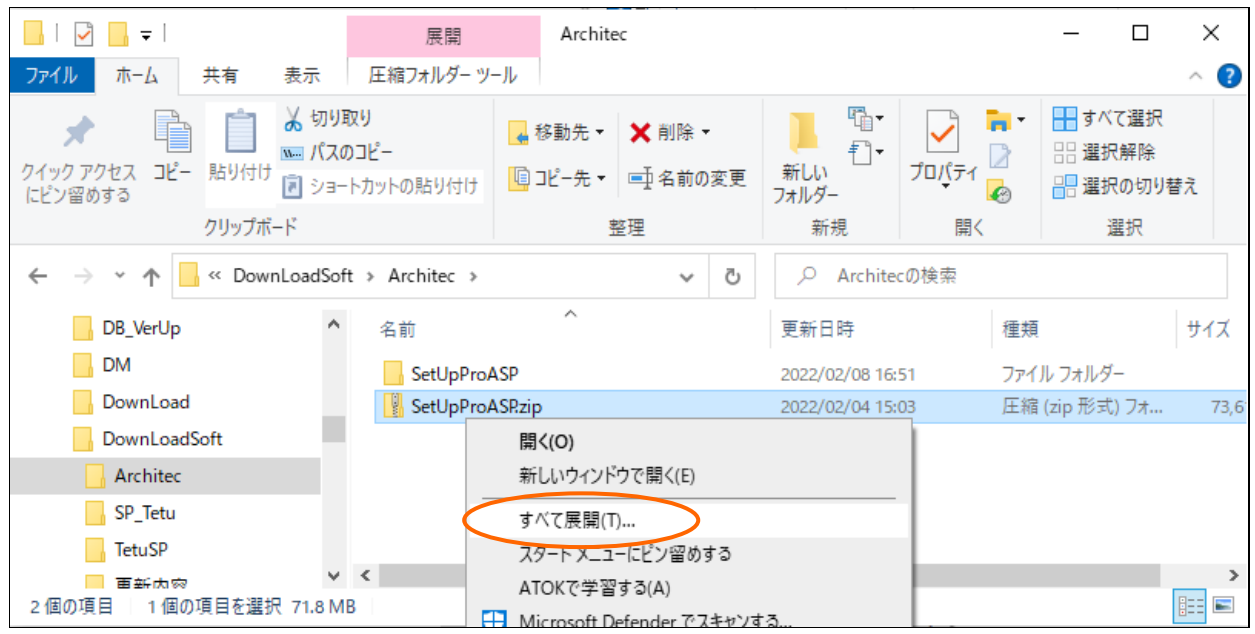

以下のフォルダ構成に展開されます。

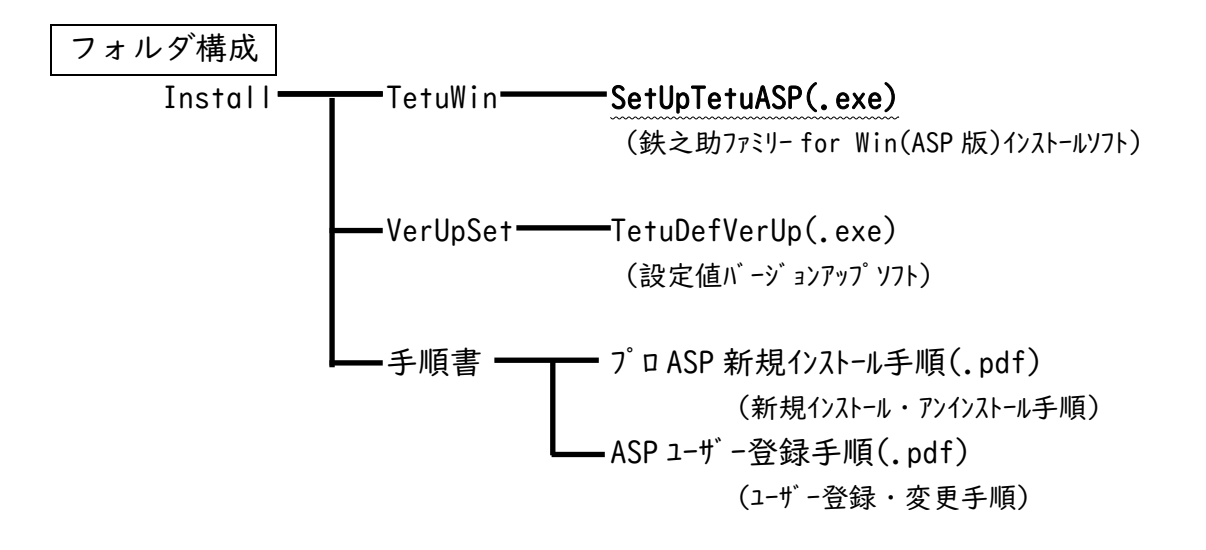

2) 解凍先のフォルダを開き、「¥Install¥TetuWin¥SetUpTetuASP(.exe)」をダブルクリックして ください。

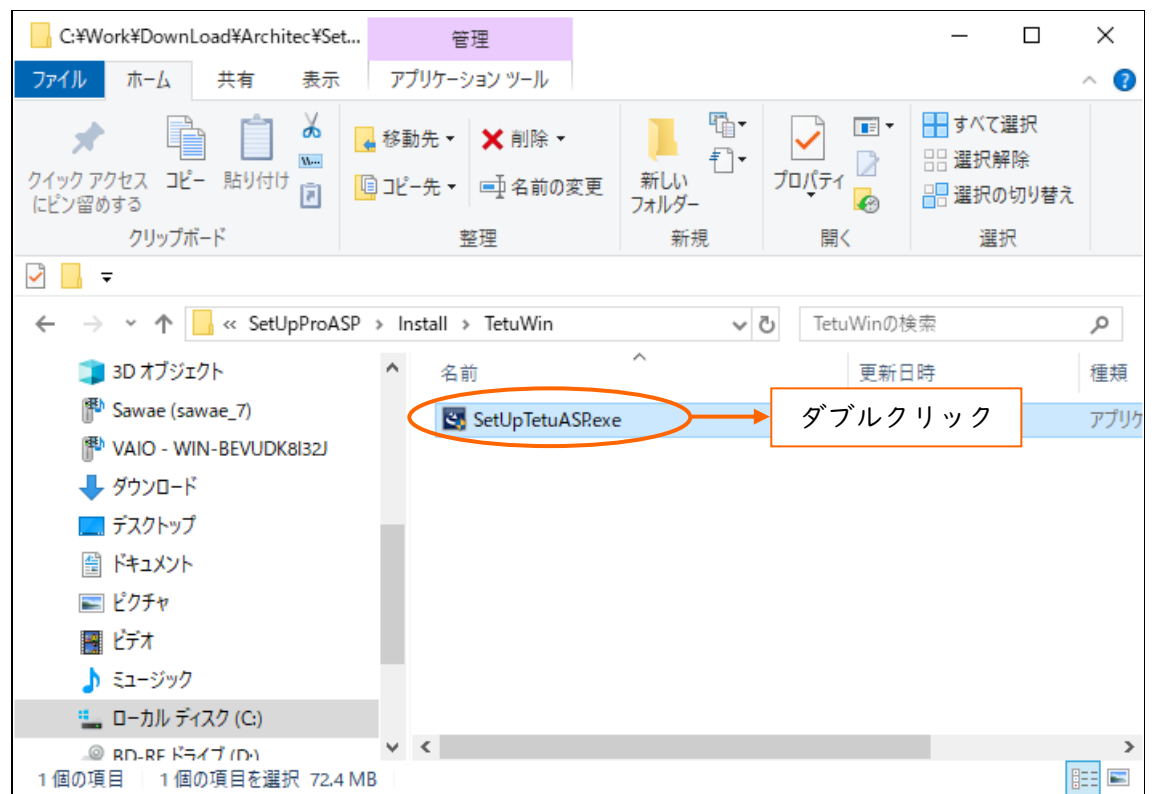

3) 鉄之助プロ ASP 版のセットアップが始まります。しばらくすると「鉄之助ファミリーfor Win(ASP 版)用の…」画面が表示されます。セットアップ画面の次へボタンをクリックしてください。

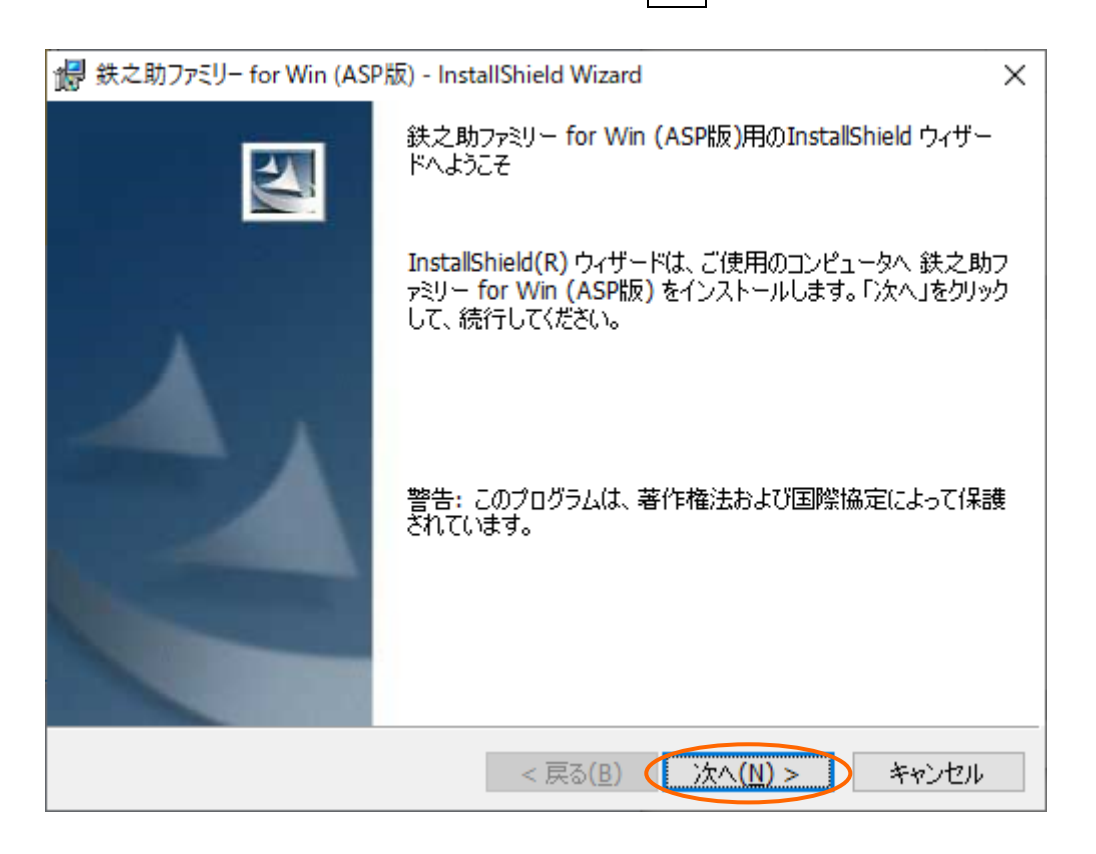

4) インストール先の選択画面が表示されます。インストール先を確認してください。インストール 先を変更しない場合は、次へボタンをクリックして6)へ進んでください。

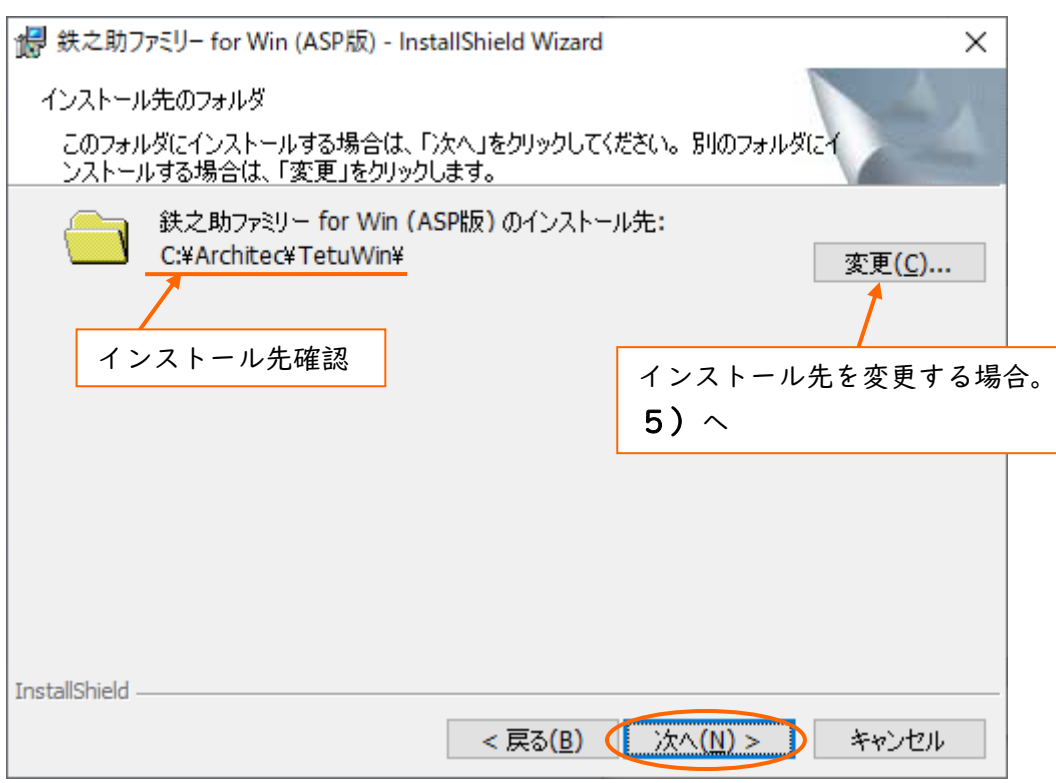

5) インストール先を変更する場合、前画面右の 変更ボタンをクリックしてください。インストール先 のフォルダ選択画面が開きます。ドライブやフォルダを変更し、パス名を確認後、 OK ボタンをクリ ックしてください。前画面に戻りますので次へボタンをクリックして6)に進みます。

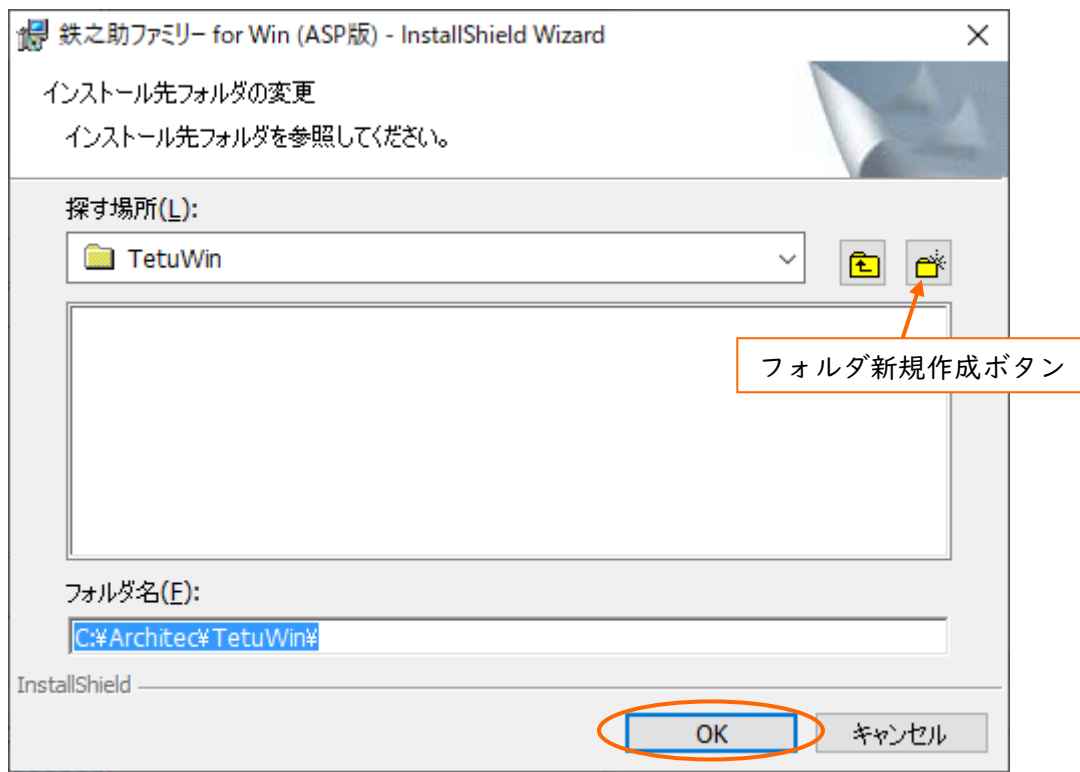

- ①インストール先のフォルダを選択してください。
- ②インストール先のフォルダを新規に作成する場合は、フォルダ新規作成ボタンをクリックし、 フォルダ名を入力して OK ボタンをクリックしてください。
- ※「X:¥フォルダ名」になっている事を確認してください。(X=インストール先ドライブ) パス名に「C:\」や「D:\」といったドライブ名のみ表示されている状態でインストールを行った 場合、鉄之助ファミリーは正常に動作しません。
- ③ドライブ名の後にフォルダ名が表示されている事を確認してください。
- ※C:\Program Files フォルダ以下 と C:\Windows フォルダ以下は指定しないでください。正常に動作 しない恐れがある為、推奨していません。C:\Program Files と C:\Windows 以外のフォルダを指定 してください。

6) しばらくすると、ハードディスクの空き容量表示画面が開きます。インストール先のハードディ スクドライブに、充分な空き容量がある事を確認し、OK ボタンをクリックしてください。 空き容量が足りないと判断された場合、次の画面でインストール作業を中止しますので、<mark>OK</mark> ボ タンをクリックしてください。

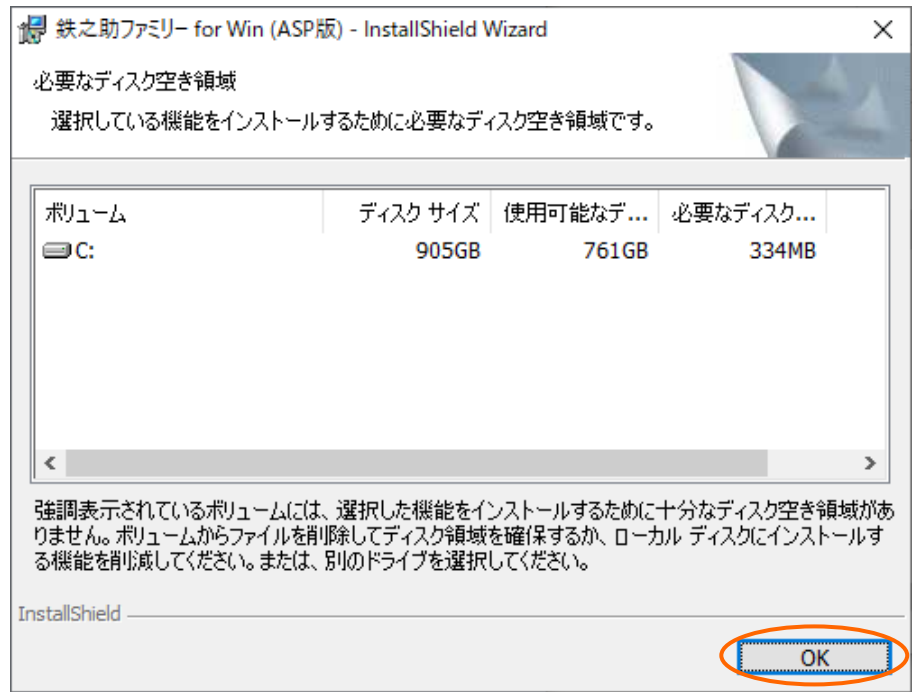

7) インストール準備の完了画面が表示されましたら、インストールボタンをクリックしてくださ い。インストールが開始されます。

先の空き容量確認画面で、容量が足りないと判断された場合、キャンセルボタンをクリックして ください。インストール作業を中止します。

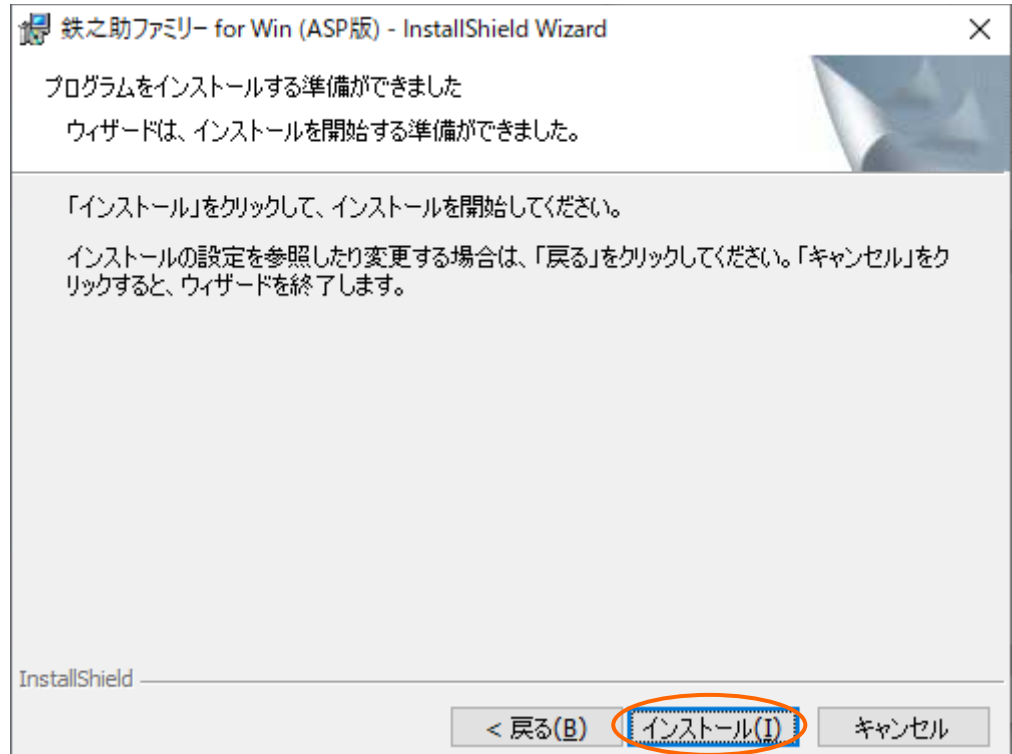

7)−① 7)の画面で、 |インストール|ボタンをクリックし、 ハードディスク容量が少ない場合、 「ディス ク空き領域の不足」画面が表示されます。OK ボタンをクリックしてください。

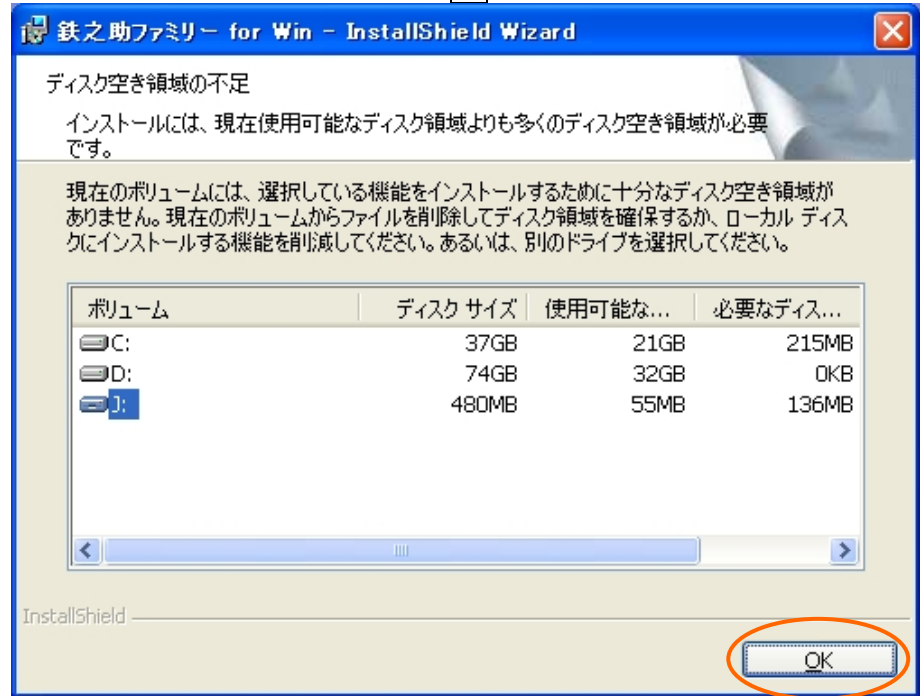

7)-2 7)-1の画面で OK ボタンをクリックすると、7)の画面に戻ります。

充分な空き容量が確保できない場合、キャンセルボタンをクリックし、インストールを中断して ください。空き容量を確保した後に、再度インストールを実行してください。

他のドライブにインストールする場合、戻るボタンをクリックしてください。4)の画面に戻り ますので、充分な空き容量があるドライブを選択してください。

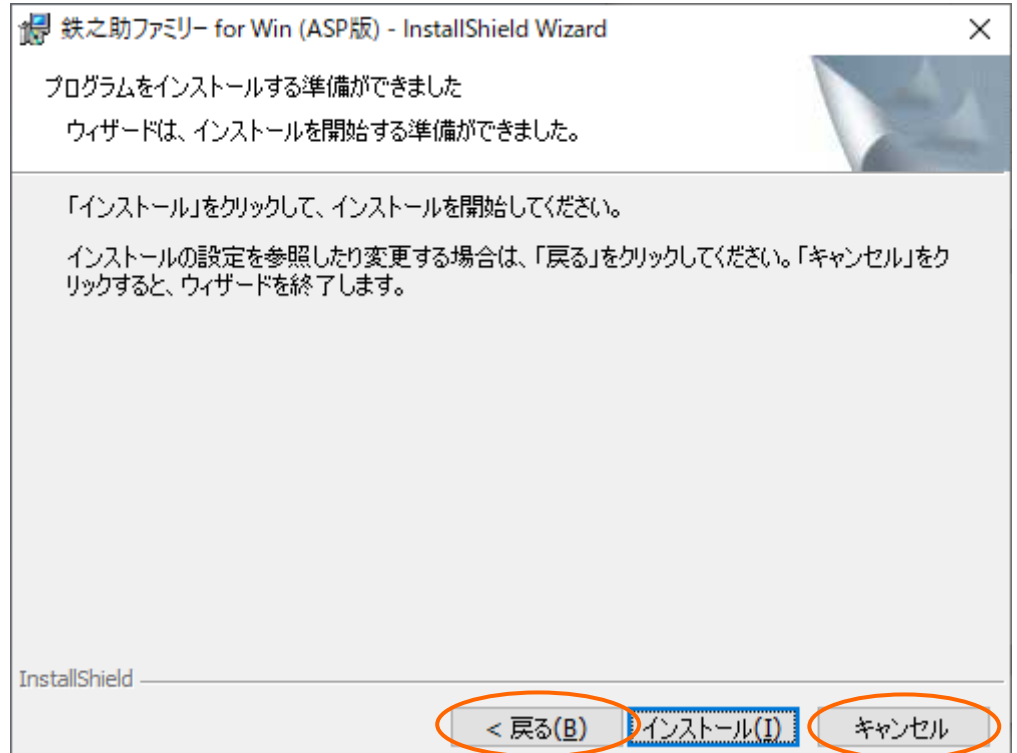

8)インストールが終了すると、下記画面が表示されます。完了ボタンをクリックしてください。

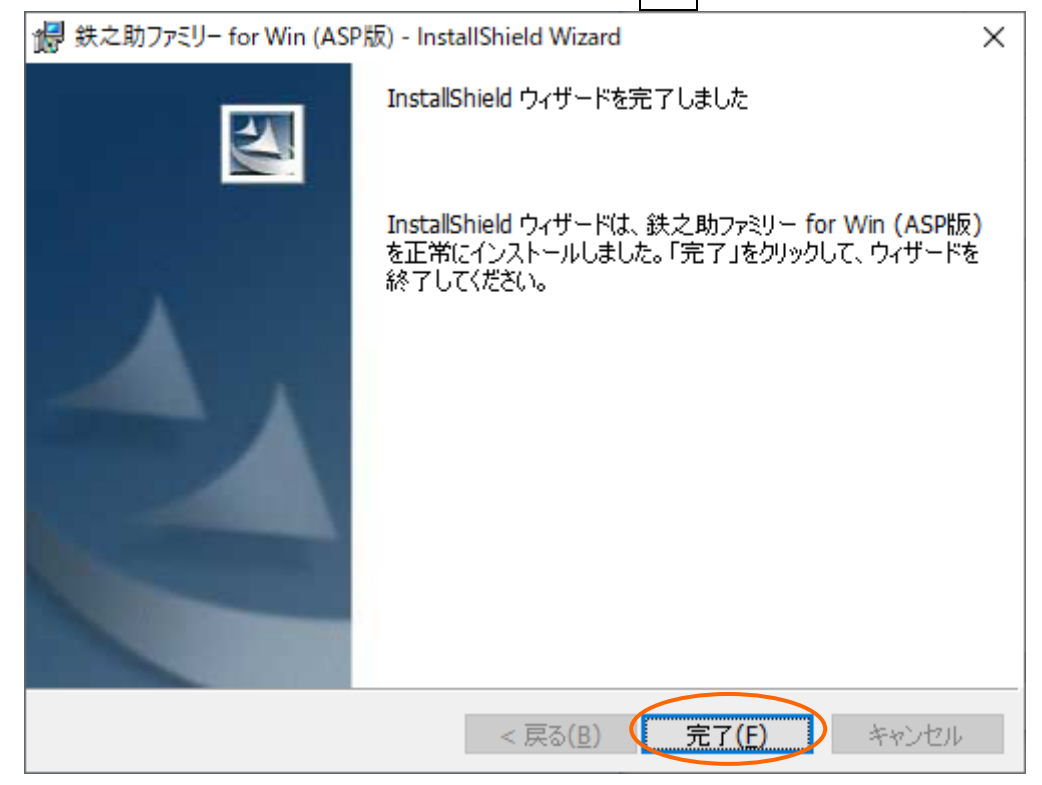

 インストール終了時に「…コンピュータを再起動する必要があります…」の様な、再起動を促すメッ セージが表示された場合、"◎はい、今すぐコンピュータを再起動します。"を選択して完了ボタンを クリックし、パソコンの再起動を行ってください。

これでプログラムファイルのインストール作業は終了です。

鉄之助プロ ASP の起動とユーザー登録については、「¥手順書¥ASP ユーザー登録手 順(.pdf)」を参照してください。

## アンインストール手順

鉄之助プロ ASP 版をご利用頂き、試用期間の終了 等で、アプリケーションを削除する際の手順です。

#### 1-1 Windows 8.1 の場合

1) 画面左下の Windows アイコンを右クリックし、「プログラムと機能」をクリックしてください。

(プログラムと機能(F) モビリティ センター(B) 電源オプション(O) イベント ビューアー(V) システム(Y) デバイス マネージャー(M) ネットワーク接続(W) ディスクの管理(K) コンピューターの管理(G) コマンド プロンプト(C) コマンド プロンプト (管理者)(A) タスク マネージャー(T) コントロール パネル(P) エクスプローラー(E) 検索(S) ファイル名を指定して実行(R) シャットダウンまたはサインアウト(U)  $\blacktriangleright$ デスクトップ(D)  $\bullet$ 

- 2)プログラムの一覧より「鉄之助ファミリーfor Win(ASP 版)」を選択しアンインストールボタンをク リックします。
- ※鉄之助ファミリーのプログラムファイルが削除されます。入力済みの現場データや形状作成したデー タは削除されません。再インストール後にそのまま使用できます。

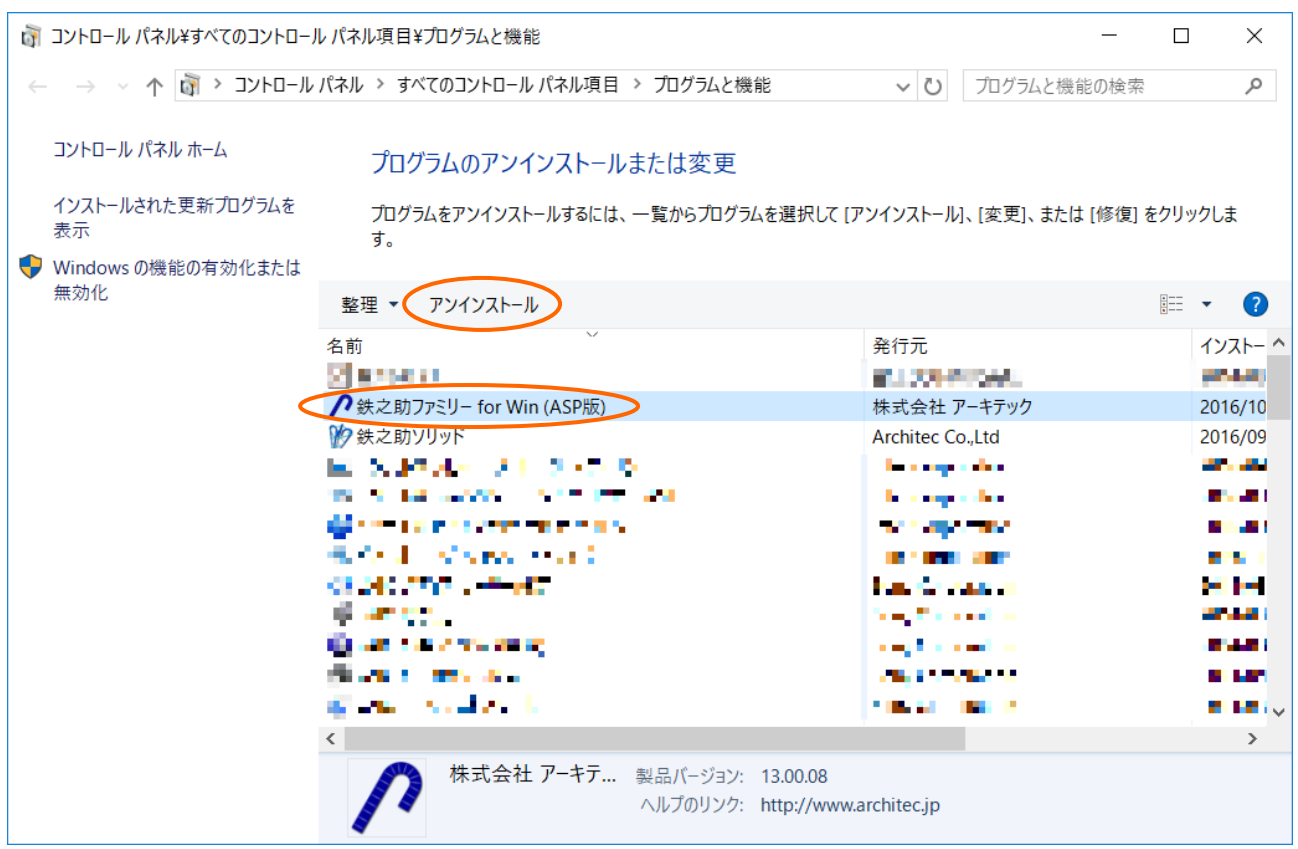

3)以下の画面が表示されます。はいボタンをクリックしてください。本製品の削除が開始されます。

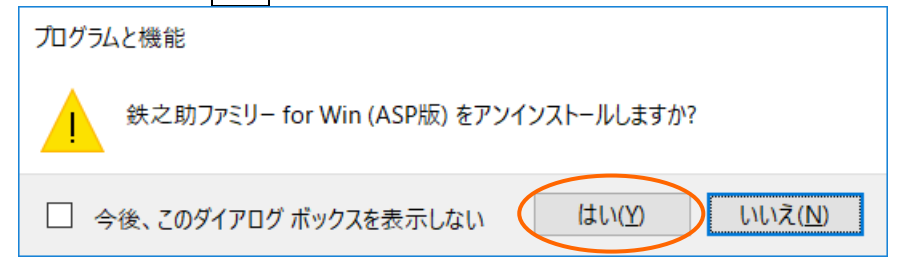

4)インストールされているプログラムの一覧より「鉄之助ファミリーfor Win(ASP 版)」が無くなった 事を確認し、×ボタンをクリックして画面を閉じてください。

以上で削除作業は終了です。

#### 1-2 Windows10 および 11 の場合

1)Windows10 の場合、画面左下の Windows アイコンを右クリック、Windows11 の場合、画面中央の Windows アイコンを右クリックし、「アプリと機能」をクリックしてください。

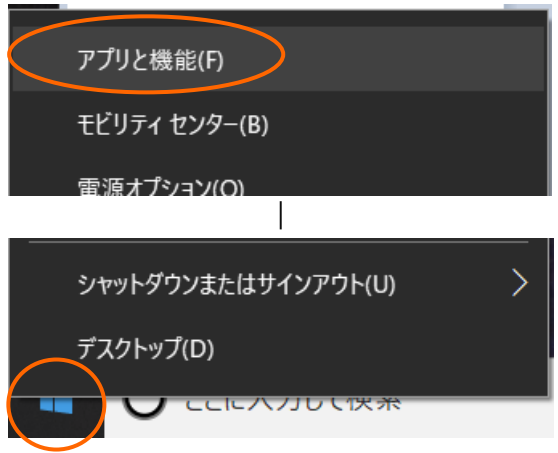

2)アプリの一覧が表示されます。アプリの検索欄に「鉄之助」と入力してください。鉄之助シリーズ アプリのみ表示されます。

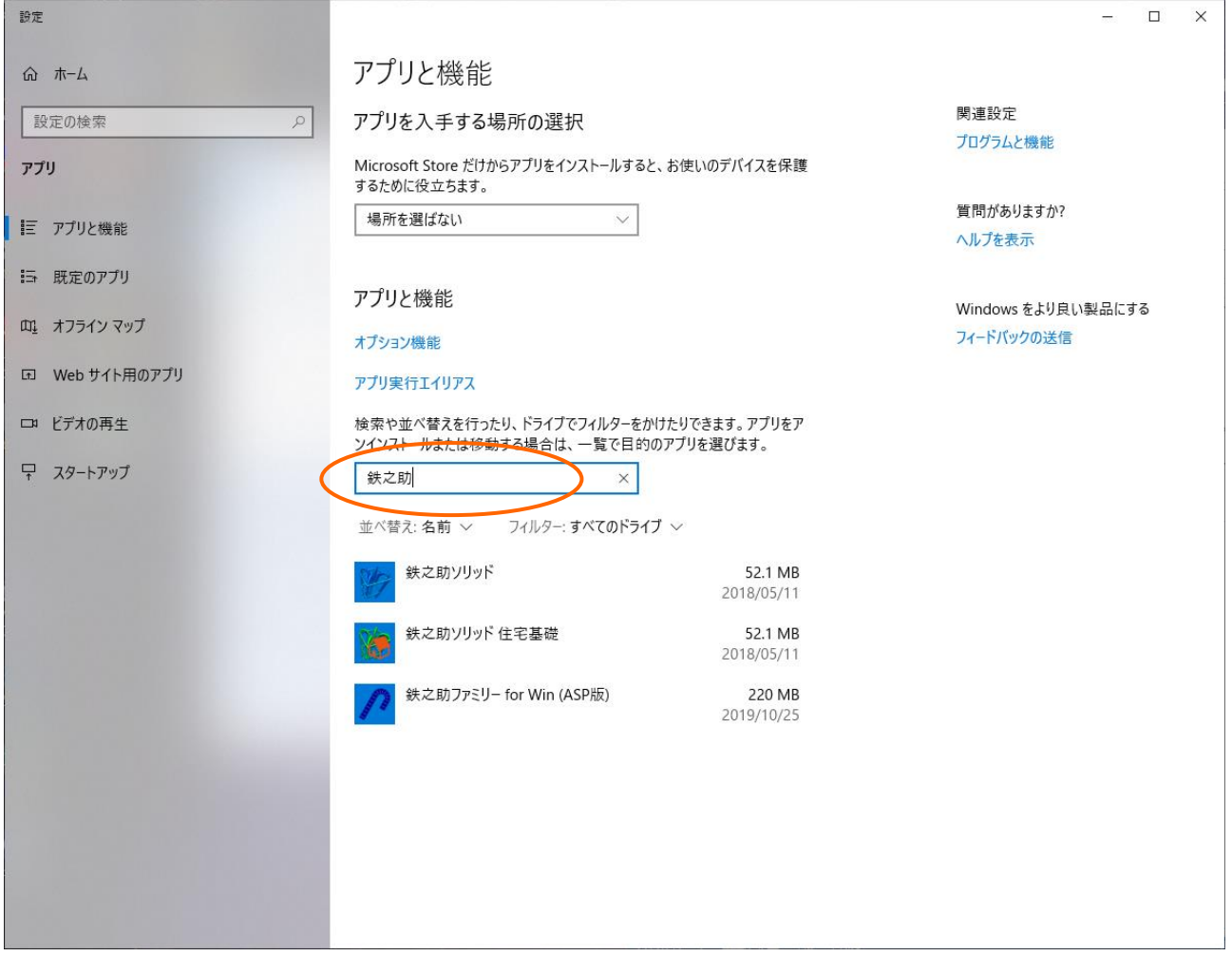

3) Windows10 の場合「 鉄之助ファミリーfor Win(ASP 版)」を選択し、アンインストールボタンをク リックします。

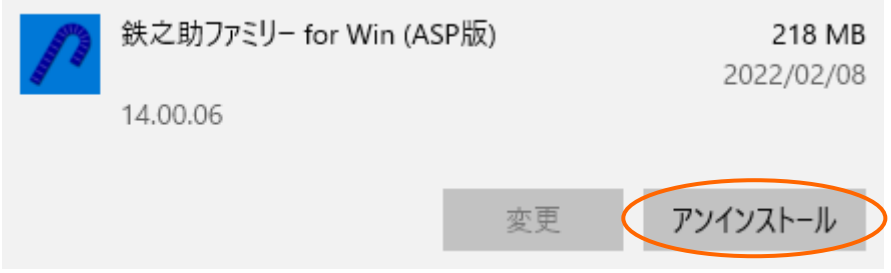

Windows11 の場合、「 鉄之助ファミリーfor Win(ASP 版) 」右端の「…」をクリックし、「アンイ ンストール」を選択してください。

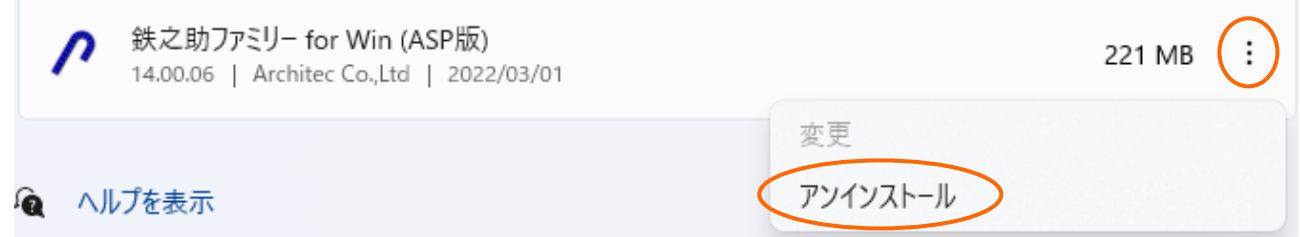

- 4)「このアプリとその関連情報がアンインストールされます。」のメッセージが表示されますので、 アンインストールボタンをクリックします。
- ※鉄之助ファミリーのプログラムファイルが削除されます。入力済みの現場データや形状作成した データ等は削除されません。再インストール後にそのまま使用できます。

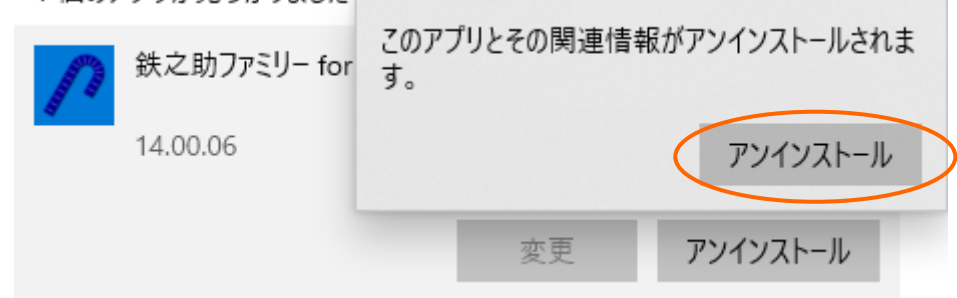

- 5) ユーザーアカウント制御メッセージが表示されますので、はいボタンをクリックします。
- 6)鉄之助ファミリーの削除が開始されます。削除が終了すると、メッセージが表示される場合があり ます。その場合、OK ボタン、もしくは<mark>完了</mark>ボタンをクリックしてください。何も表示されない場合、 7)へ進みます。
- 7) アプリの一覧より「 鉄之助ファミリーfor Win(ASP 版)」が無くなったことを確認し、 ×ボタンを 押して画面を閉じてください。 アプリと機能のウィンドウを閉じて(右上端×ボタンをクリック)鉄之助ファミリーの削除は 完了です。